# **Amatek**

## **Приложение IP Search**

### **Краткое руководство пользователя**

### **1. Установка программы IP Search**

Запустите файл Searcher.exe. После установки программы, вы увидите окно завершения установки.

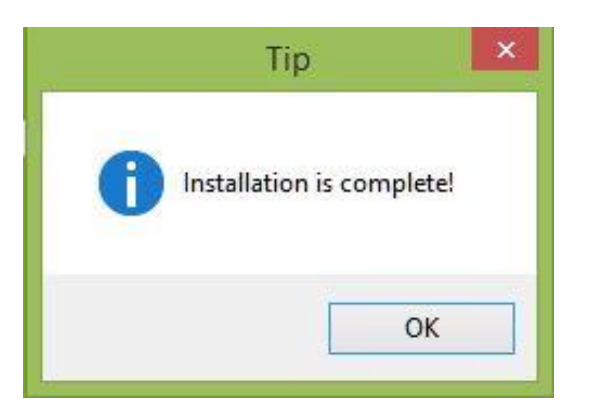

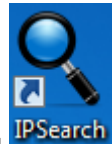

На рабочем столе вашего компьютера появится ярлык запуска программы IPSearch

### **2. Интерфейс программы IP Search**

Ниже показано главное окно программы:

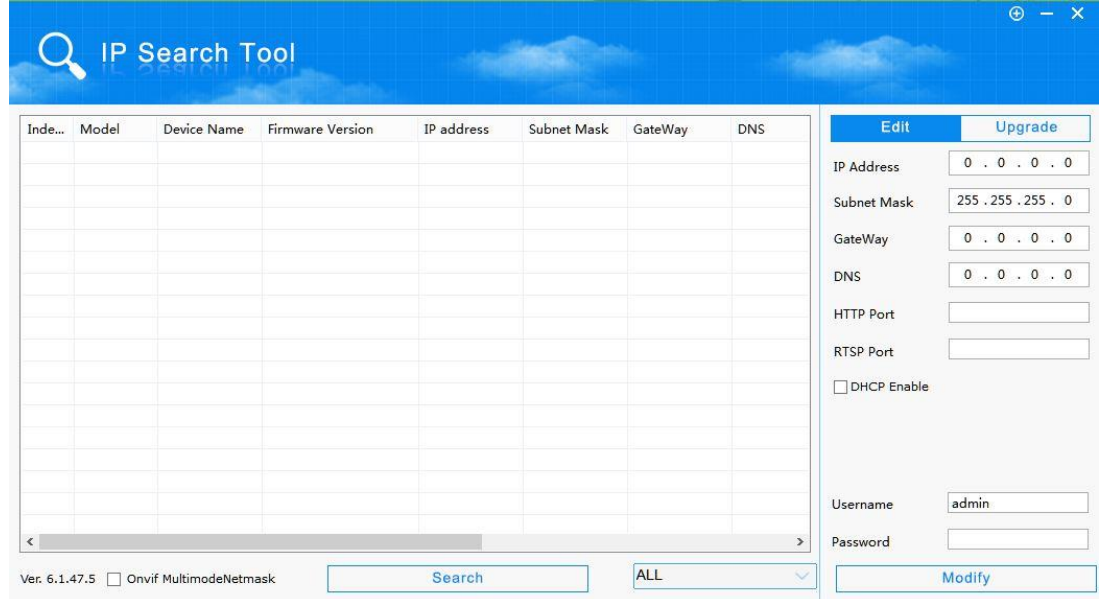

## **Amatek**

#### **1) Поиск устройств**

Нажмите кнопку «Search» для поиска доступных устройств в локальной сети.

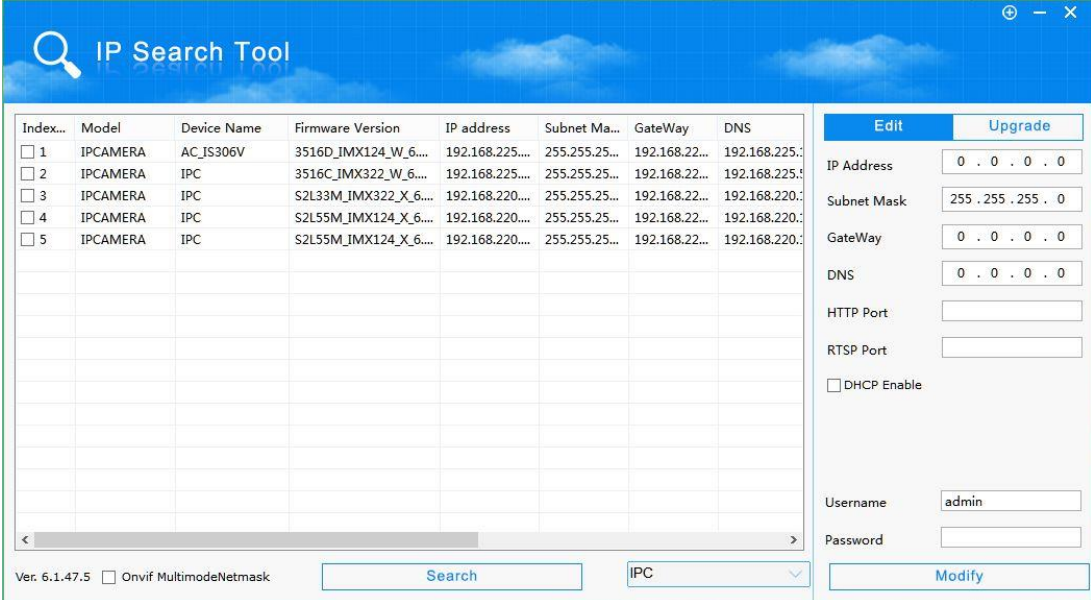

#### **2) Изменение сетевых параметров устройств**

Выберите нужное устройство из списка. Далее в панели сетевых параметров, расположенной справа, введите новые значения параметров: IP address, Subnet mask, Gateway, DNS, HTTP port. Введите Username и Password для доступа к выбранному устройству. Нажмите «Modify» для вступления изменений в силу.

Ниже приведен пример изменения сетевых параметров устройства:

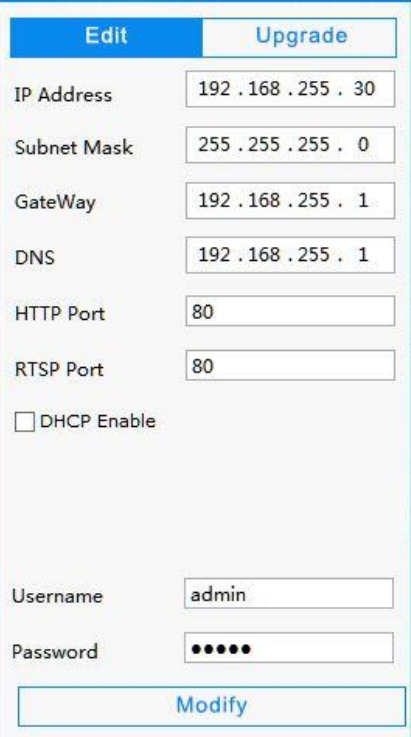

# **Amatek**

#### **3) Обновление ПО устройств**

Выберите устройство для обновления программного обеспечения, нажмите кнопку «Upgrade», в поле «File Path» нажмите кнопку «Browse» и выберите файл с обновленной прошивкой. Введите Username и Password для доступа к выбранному устройству. Далее нажмите кнопку "Upgrade" для начала процесса обновления.

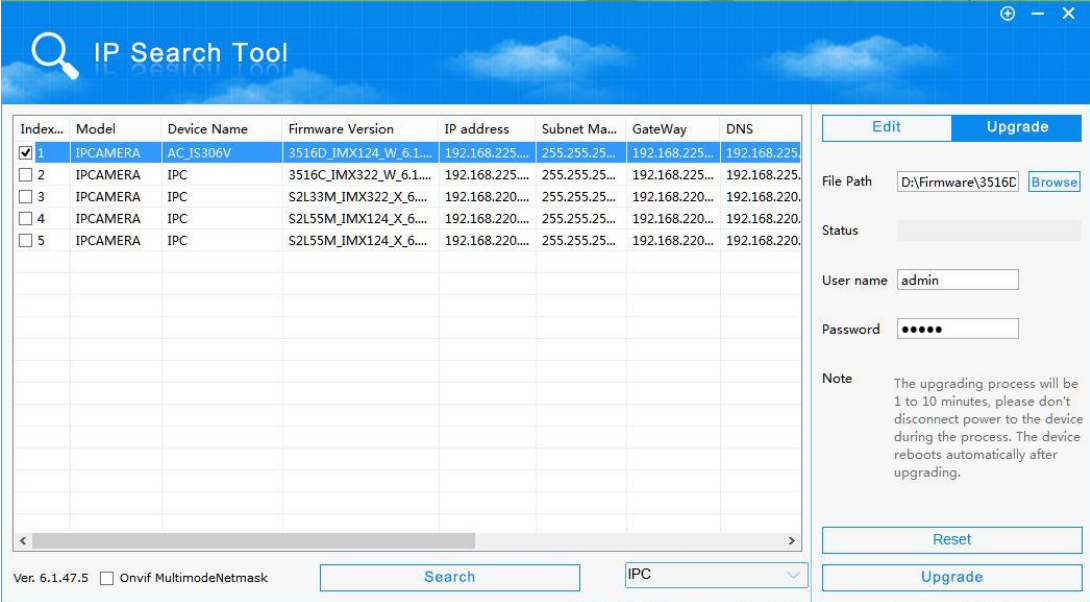

**Примечание:** Процесс обновления прошивки может занимать от 1 до 10 минут. Пожалуйста, не выключайте питание устройства во время всего процесса обновления. Устройство автоматически перезагрузится после завершения процесса.

#### **4) Возврат к заводским установкам**

При необходимости вы можете сделать возврат устройства к заводским установкам. Выберете устройство из списка и введите Username и Password. Далее нажмите кнопку «Reset».

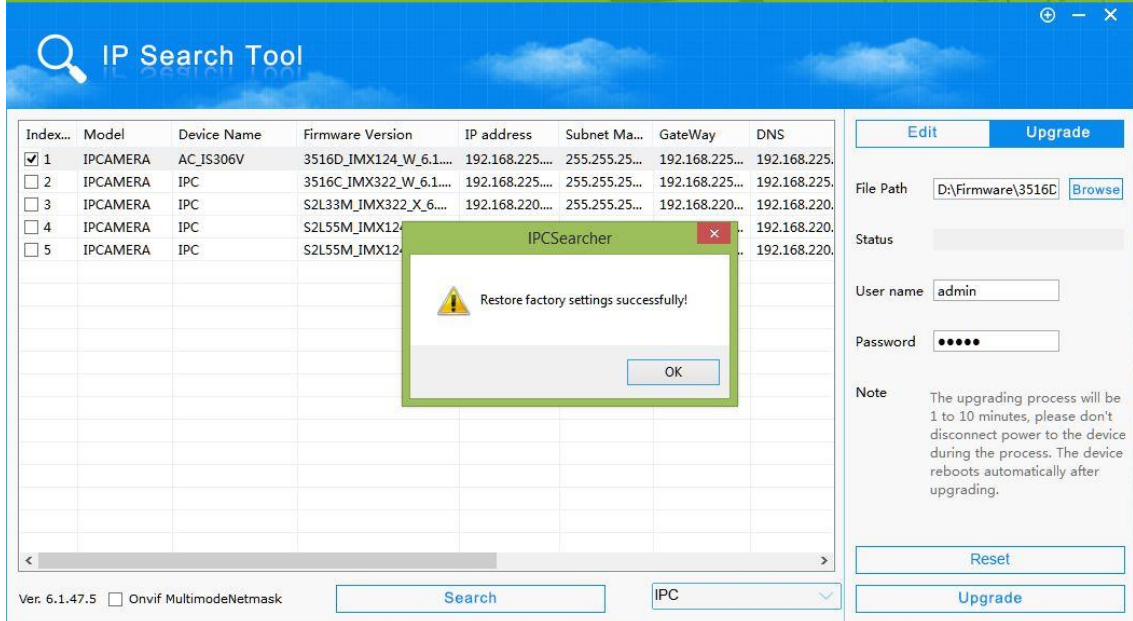